# Área do Cliente

Para criar um usuário para seu cliente/depositante, deve-se ir em:

### **Módulos>Administração>Usuário>Novo**

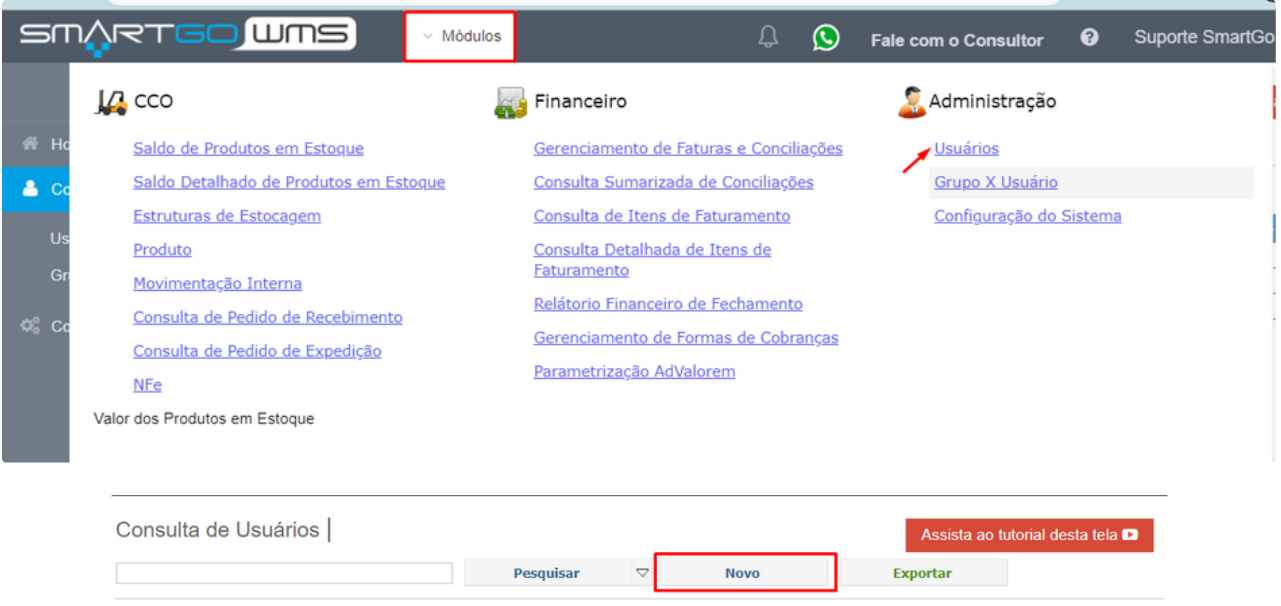

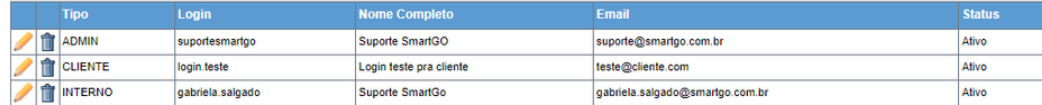

Preencher as informações pedidas, como nome, login e e-mail, a senha inicial sempre será padrão **1234,** podendo ser alterada no primeiro login, sempre escolher a opção CLIENTE, na opção tipo, que será um usuário restrito apenas para acessar a área do cliente:

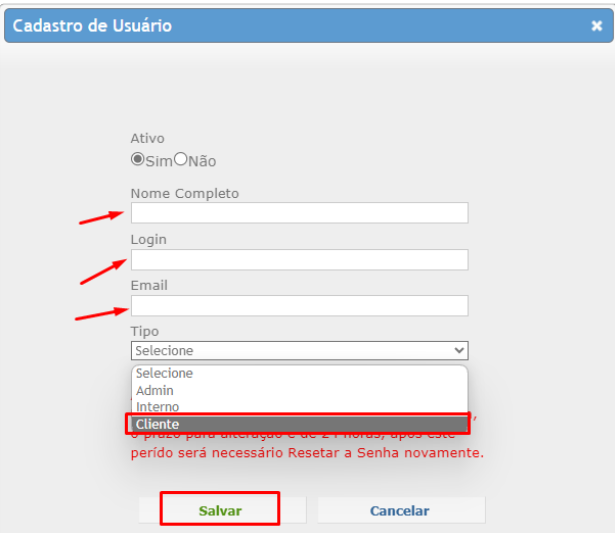

Agora, precisa vincular o usuário a um depositante, lembrando cada usuário, pode ter apenas 1 depositante vinculado; Indo no ícone de flecha para baixo, ao lado do nome do usuário>Configurações>Configurar Área do Cliente:

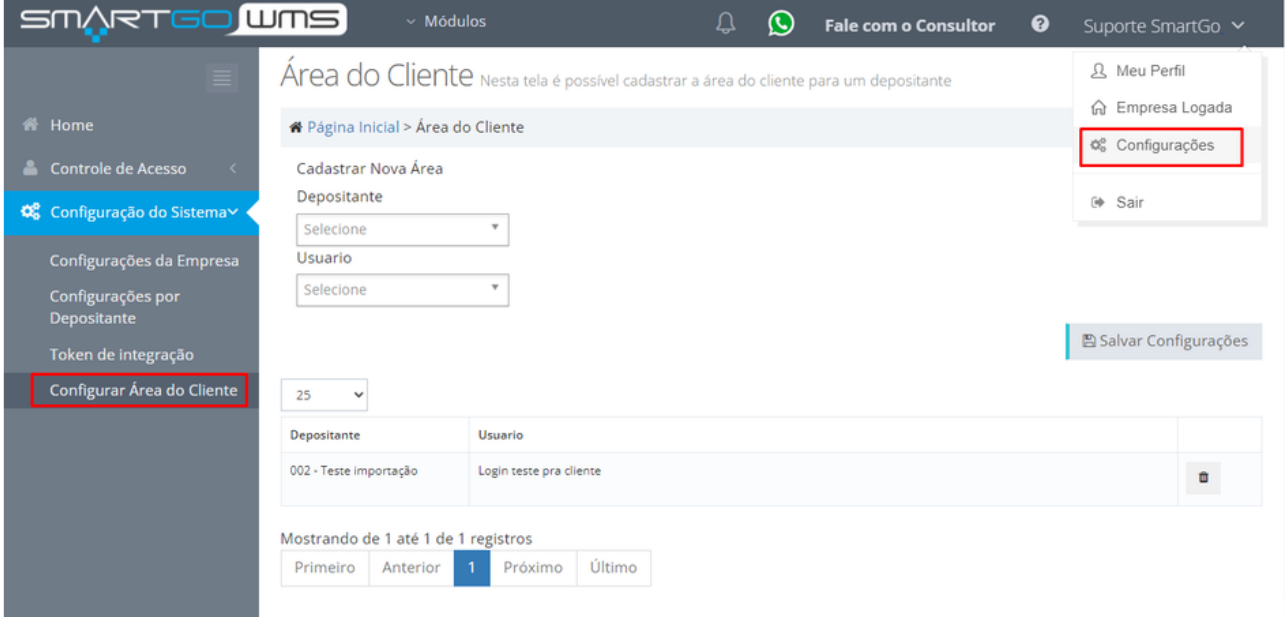

Após precisa escolher o depositante e usuários que serão vinculados, e clicar em **salvar configurações**, caso deseje remover este vínculo terá um ícone de lixeira para fazê-lo:

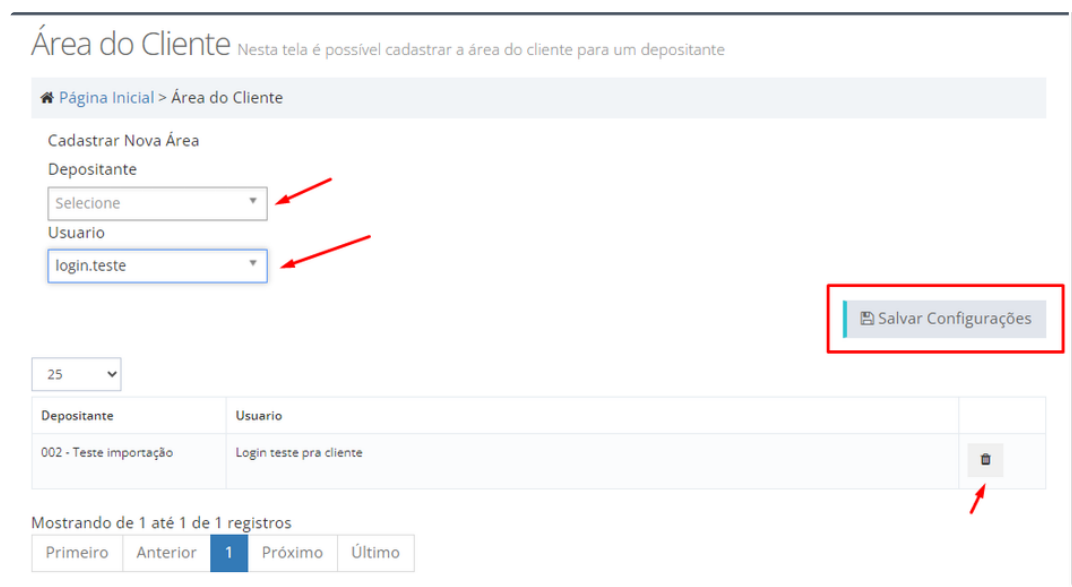

Após cadastrar o usuário para seu cliente/depositante, o login deverá ser efetuado neste link: <https://wmscliente.smartgo.com.br/login>

As funcionalidades na opção da área são restritas, sendo permitidos apenas os acessos ao estoque e pedidos de expedições, relatórios para exportar em excel (entrada, estoque e saída) e cadastrar pedido de expedição de forma manual;

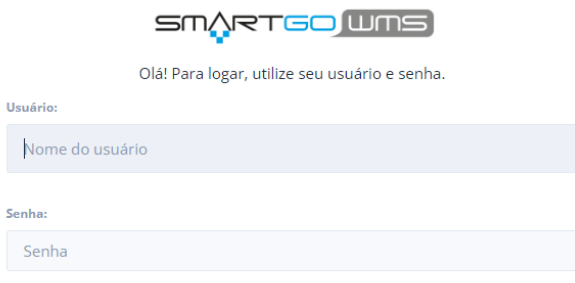

LOGIN

## **ABA ESTOQUE**

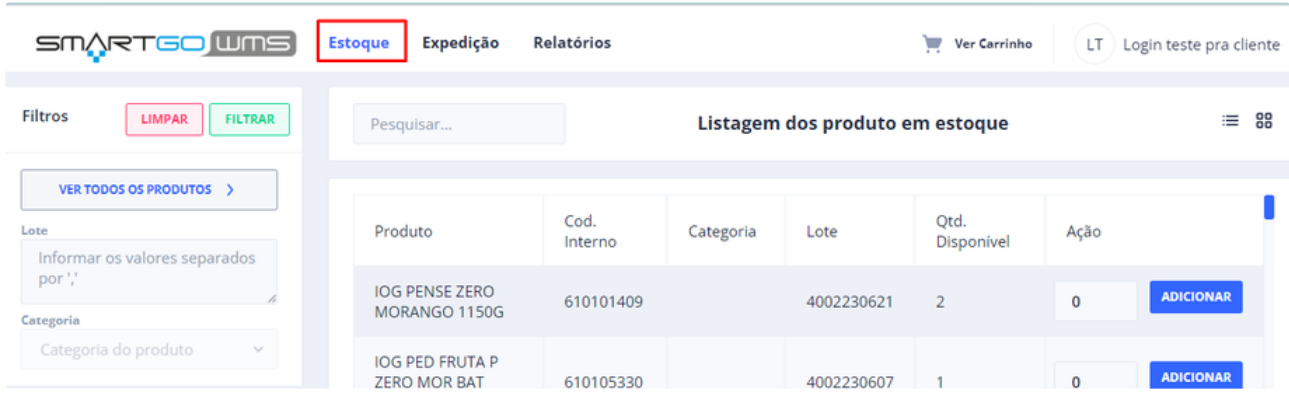

Aparecerá o estoque disponível, descrevendo os produtos e quantidades, podendo filtrar por lote, categoria ou produto específico clicando em **ver todos os produtos**. Para efetuar um pedido, precisa ir ao lado de cada produto e definir a quantidade que deseja e clicar em ADICIONAR, após isso pode ir em **Ver Carrinho** para que consiga localizar os produtos selecionados:

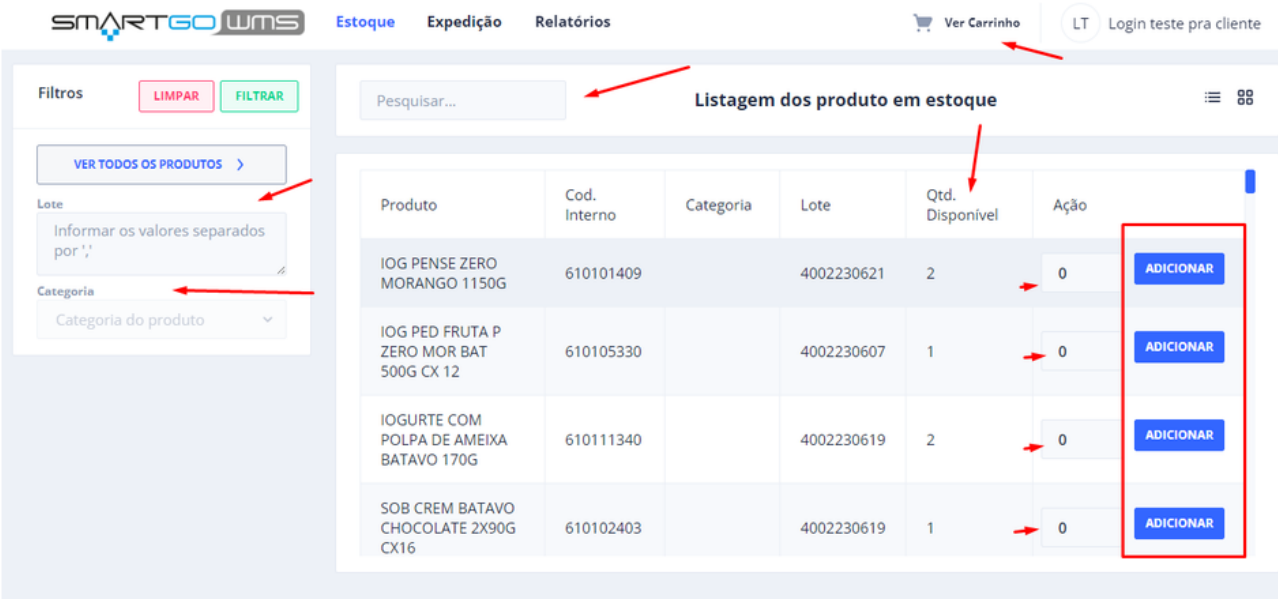

Ao clicar em **Ver Carrinho**, irá aparecer para escolher a data de expedição podendo, ser posterior a data de geração do pedido, se tiver alguma informação interna que gostaria de informar, pode designar em Informações do pedido:

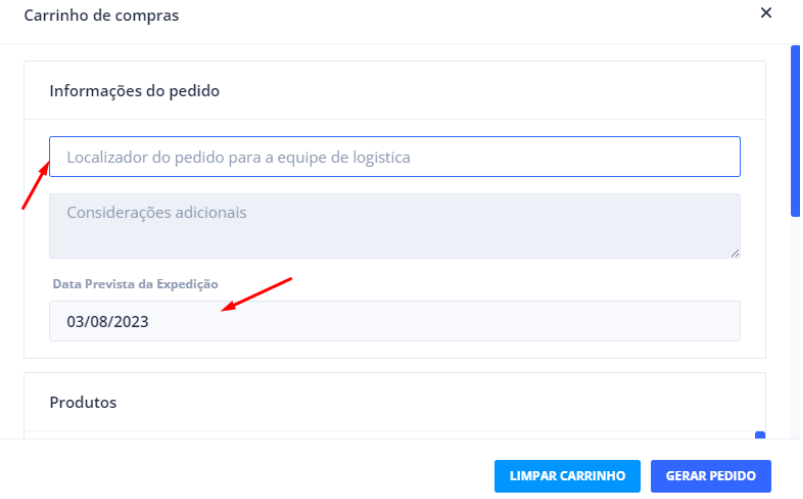

Mais abaixo, irá aparecer os produtos que escolheu para expedir, se tiver as fotos dos mesmos cadastrados, poderá ver ao lado esquerdo, há opção de remover algum item na lixeira na linha condizente, pode limpar o carrinho caso não queira mais expedir nenhum dos produtos ali, ou a opção de gerar o pedido, que finalizará e irá ficar disponível na tela de expedição do sistema:

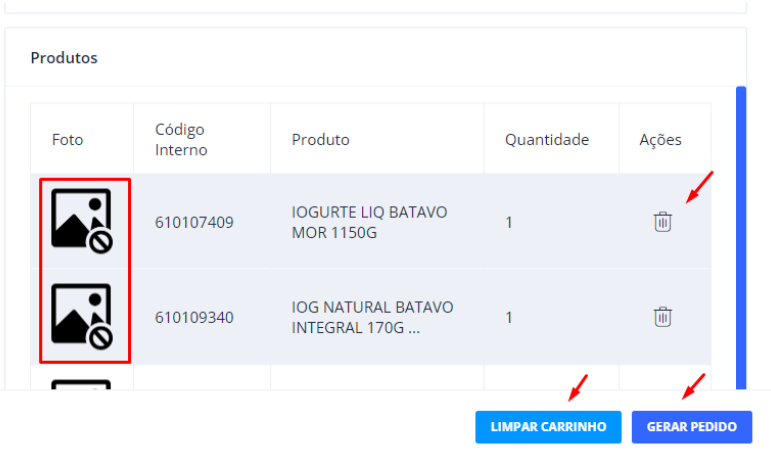

Quando clica em gerar pedido, ele mostra um alerta na tela, de que seu pedido foi gerado com sucesso:

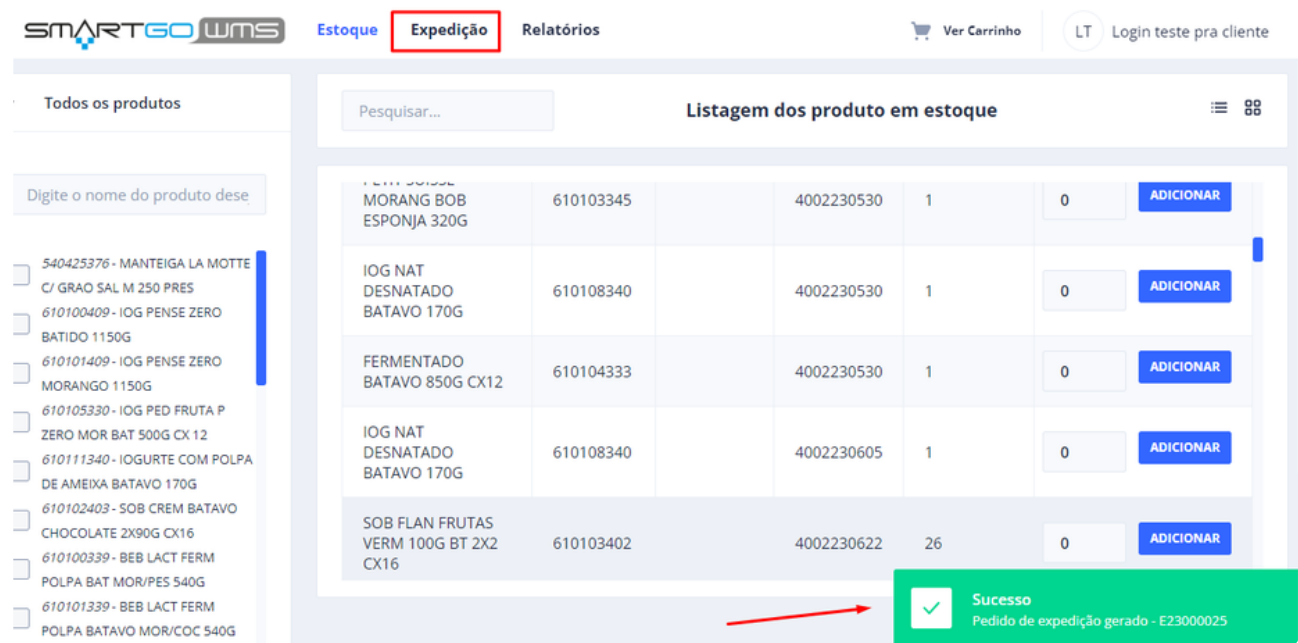

## **ABA EXPEDIÇÃO**

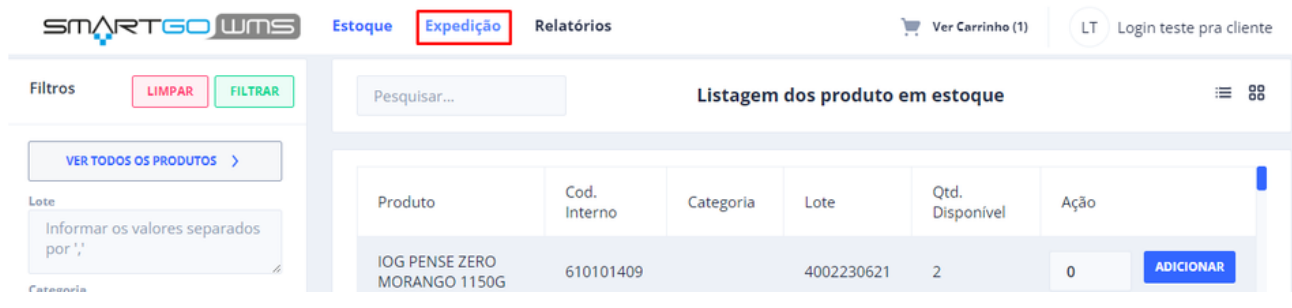

Nesta tela consegue controlar os pedidos enviados tanto pela área do cliente, quanto efetuados no portal, possui várias informações., como código interno, gerado de qual forma, data do pedido, data de expedição, entre outras, ao clicar no ícone de olho, abrirá dados

#### específicos do pedido escolhido:

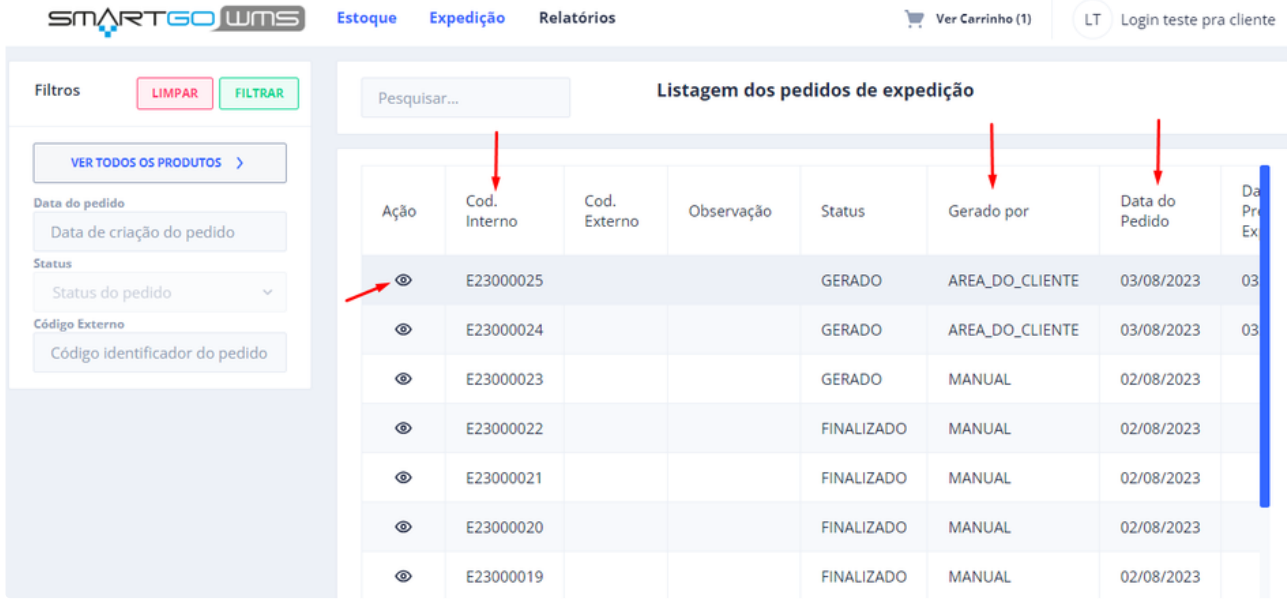

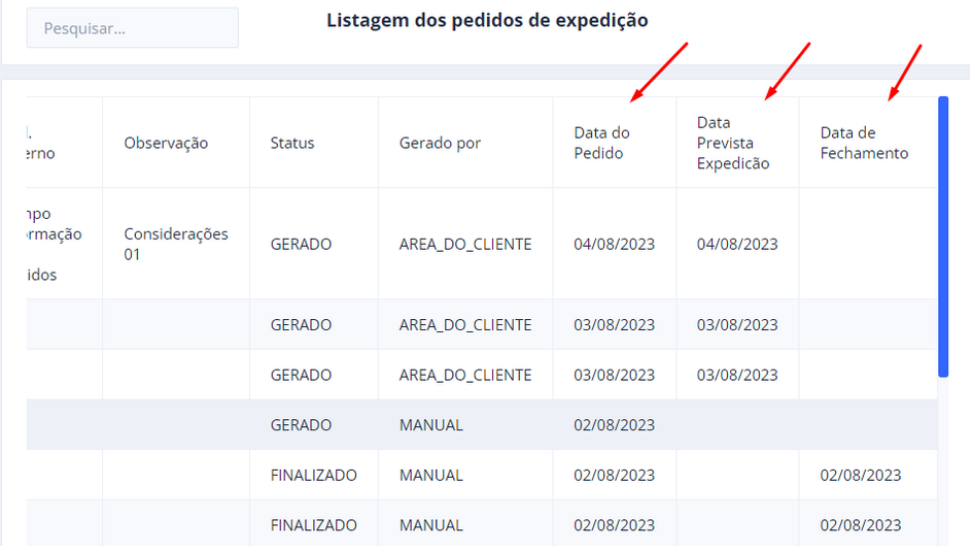

#### Caso tenha preenchido na tela de geração de pedido, código externo ou observação, virão descritos nesta tela:

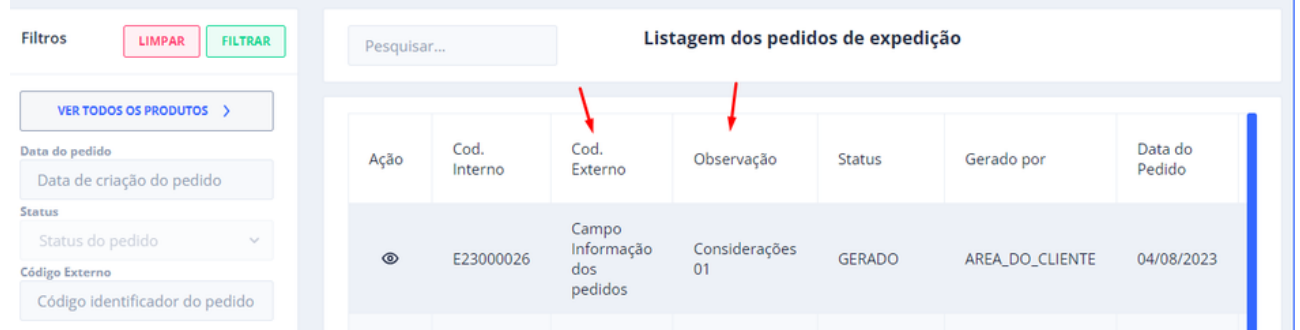

Ao abrir o pedido no ícone de olho, irá aparecer desta forma, o status do seu pedido, e caso decida cancelar, tem a opção também, se ele não estiver já em tratativa e apenas gerado, lembrando que a opção de cancelamento é apenas para pedidos gerados pela área do cliente:

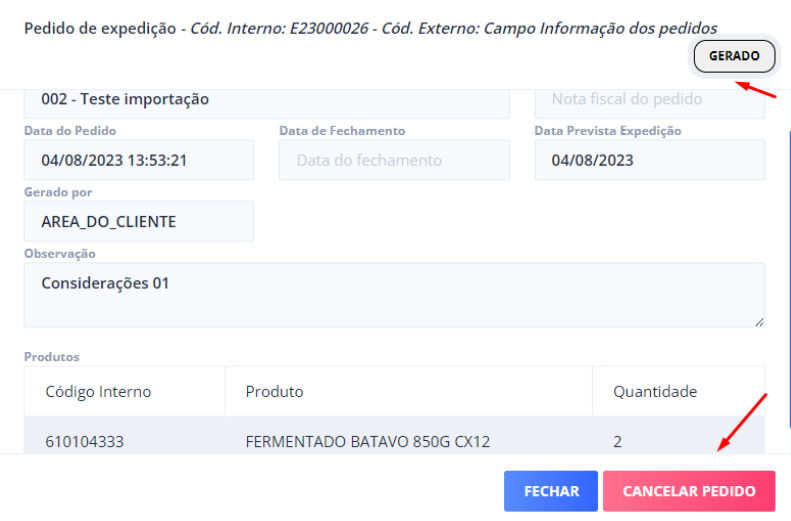

E por fim a opção relatórios, que podem ser exportados em excel, detalhado, de entrada ou de saídas:

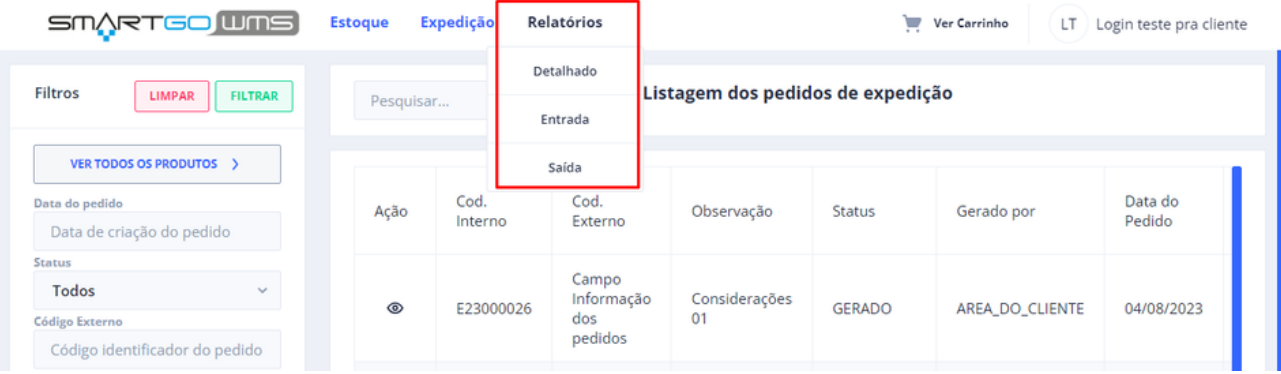